# Google Classroom

How to log in

#### Types of Devices

- [Click here if using a Laptop](#page-2-0)
- [Click here if using a Mobile Phone, iPad or Tablet](#page-5-0)
- [Click here if using a Chromebook](#page-7-0)
- [Click here if using the Google Classroom App](#page-6-0)
- [Click here for added advice and support info](#page-10-0)

#### <span id="page-2-0"></span>On A Laptop

- On your laptop open a web browser (this works better than an App)
- Google Chrome works best with Google Classroom

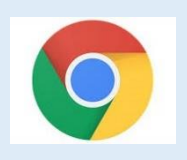

- Other web browsers include, Microsoft Edge, Firefox, Safari
- Go to the Astley Cooper RM Unify login page <https://sts.platform.rmunify.com/Account/SignIn/astleycooper>

## <span id="page-3-0"></span>Logging in to RM Unify

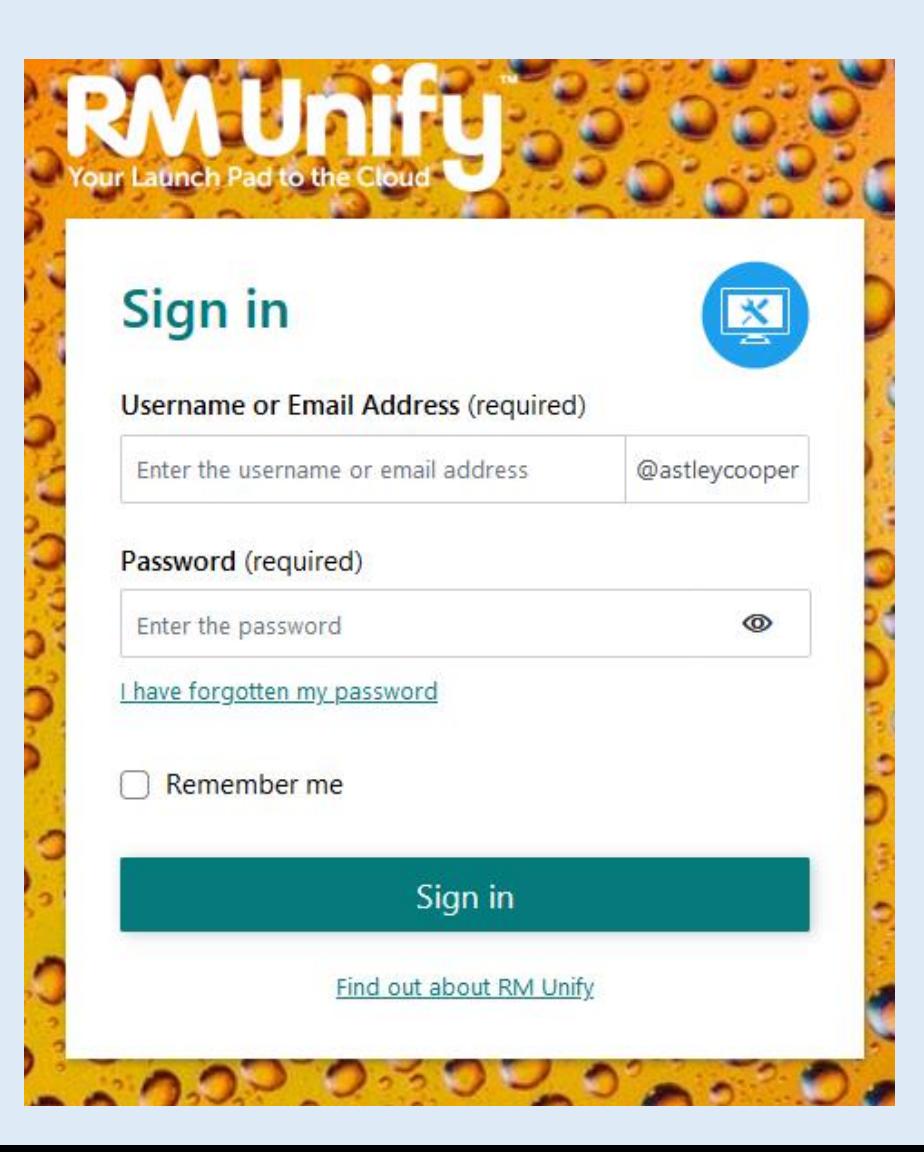

- Enter your Username and Password
- These are the same details you use to log in to the computers at school
- The box after your username should already have @astleycooper in it

## <span id="page-4-0"></span>Opening Google Classroom

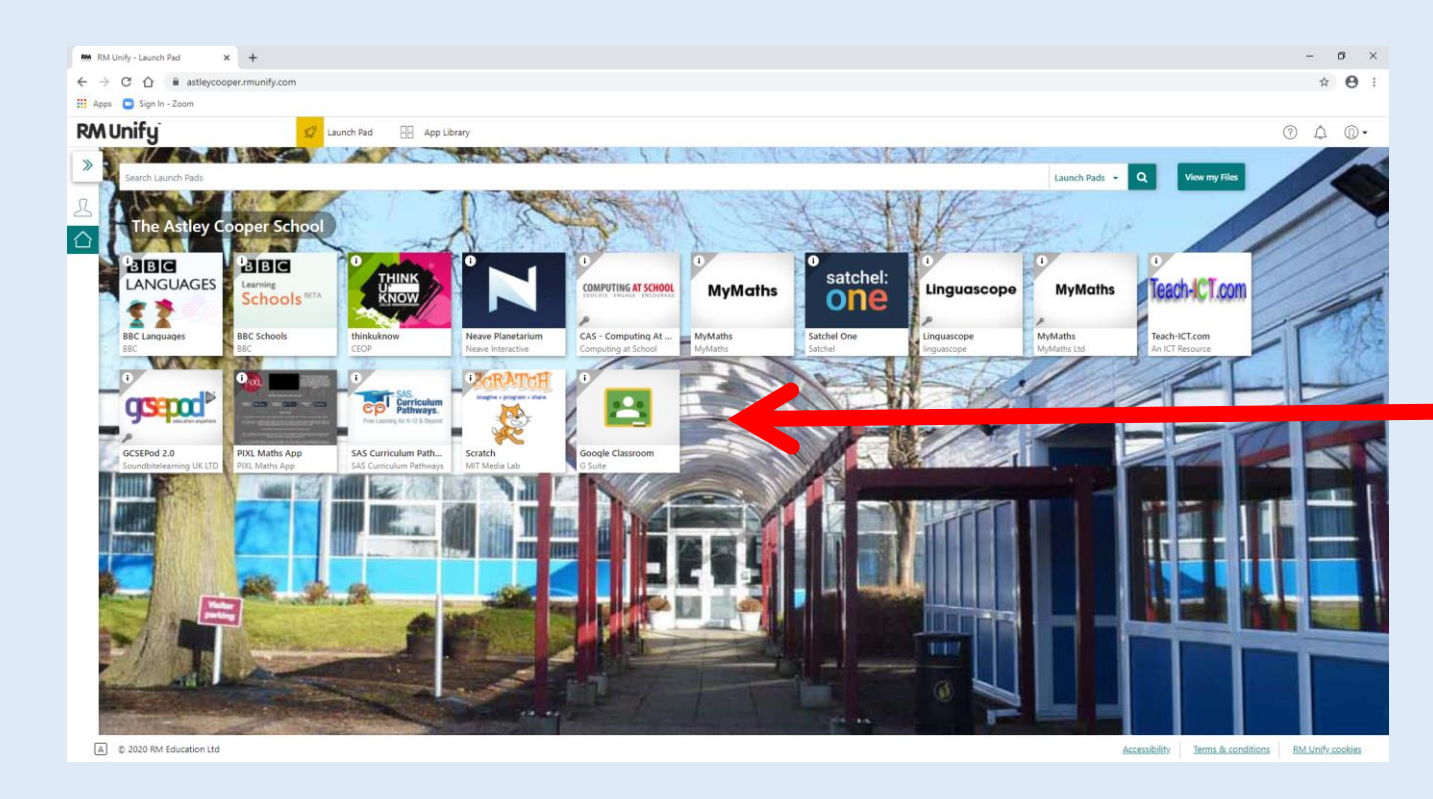

- This now shows a screen with some tiles on it
- The last tile is Google Classroom
- Clicking on this tile goes to Google Classroom, and automatically logs you in

#### <span id="page-5-0"></span>On A Mobile Phone, iPad or Tablet

- On your device open a web browser (this works better than an App)
- Google Chrome works best with Google Classroom (Chrome may be your default browser on an Android device)

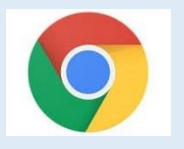

- Other web browsers include, Microsoft Edge, Firefox, Safari (Safari may be the default browser on an iPhone/iPad)
- Go to the Astley Cooper RM Unify login page <https://sts.platform.rmunify.com/Account/SignIn/astleycooper>
- Click the links to follow the instructions for logging in on Slides  $4 \& 5$  $4 \& 5$  $4 \& 5$  above

### <span id="page-6-0"></span>Using the Google Classroom App

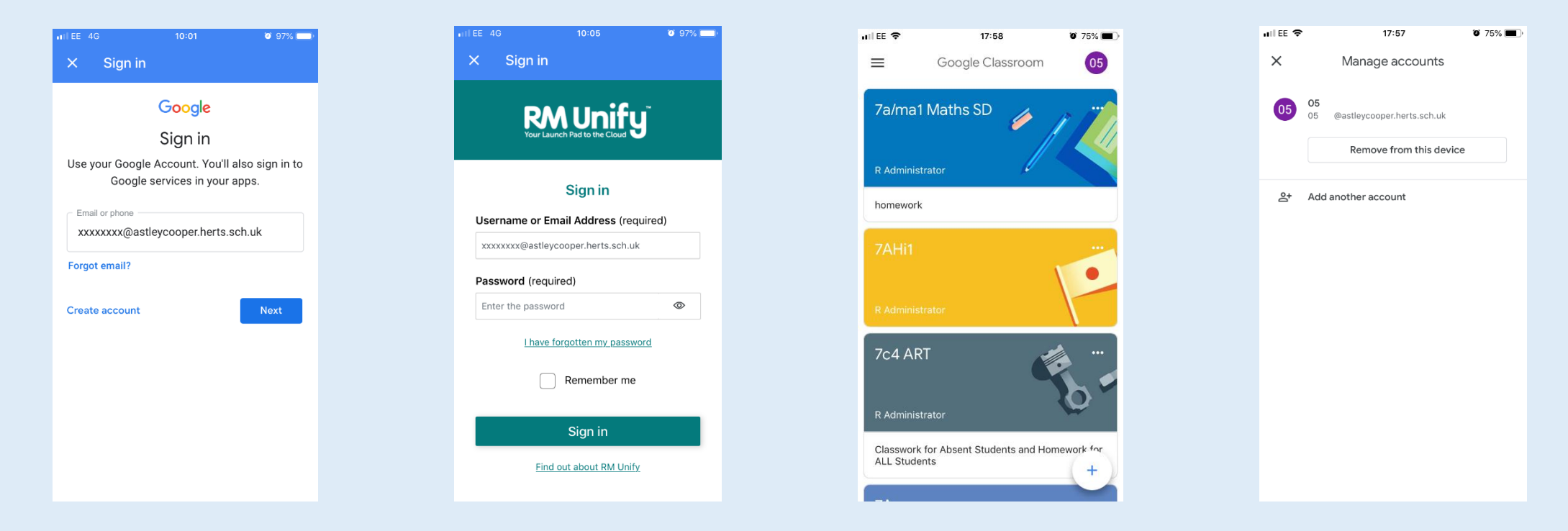

- Please make sure you download the genuine Classroom app from either the Apple App Store or the Google Play Store, depending on your device.
- When logging on via the app please put @astleycooper.herts.sch.uk after your username e.g. xxxxxxxx@astleycooper.herts.sch.uk (xxxxxxxx is the username you use for logging in to the school network)
- When you enter the correct username you will be presented with the RM Unify login page, enter the full username, xxxxxxxx@astleycooper.herts.sch.uk and your password (this is the password you use for logging in to the school network)
- If other users are logged in already, click "Add account" by clicking the user account icon circle (top right)

#### <span id="page-7-0"></span>On a Chromebook Method 1

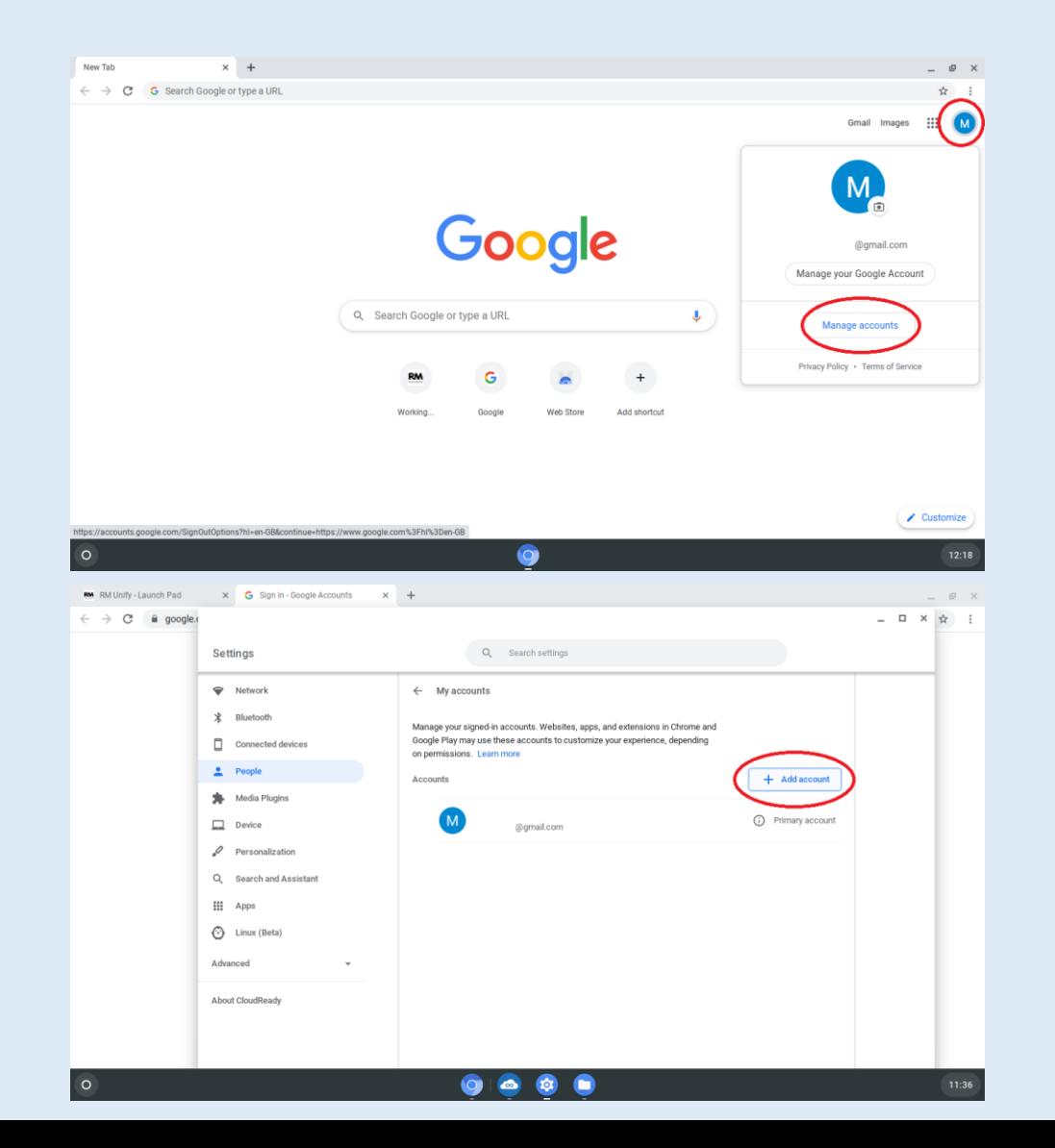

- Click on the user account icon
- Click on Manage accounts

• Click on Add account

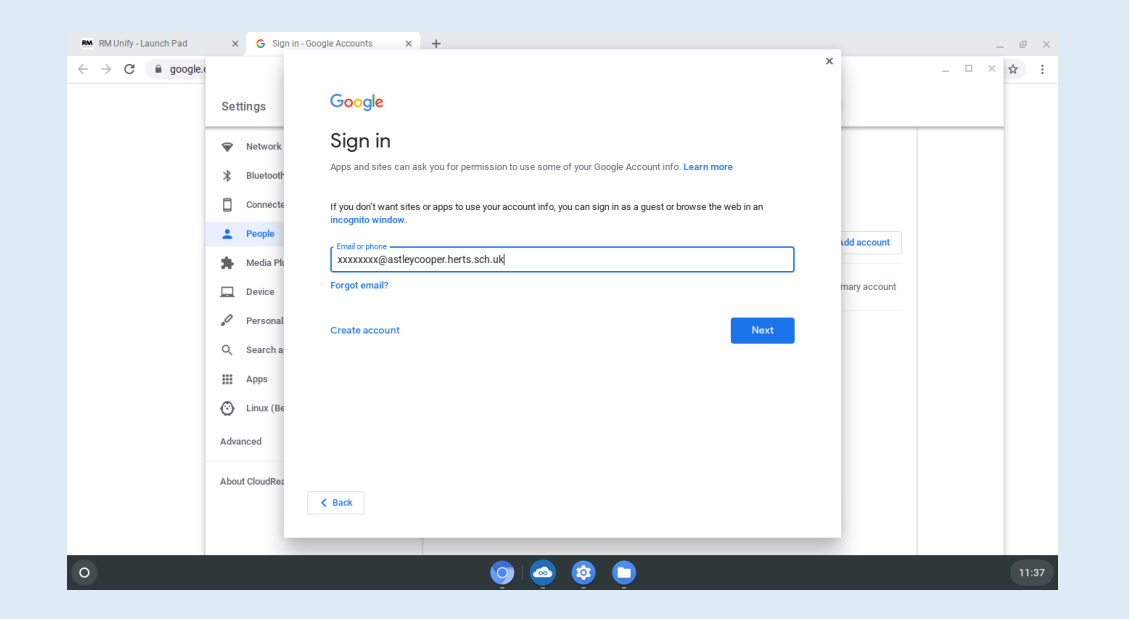

• Enter your full username, xxxxxxxx@astleycooper.herts.sch.uk

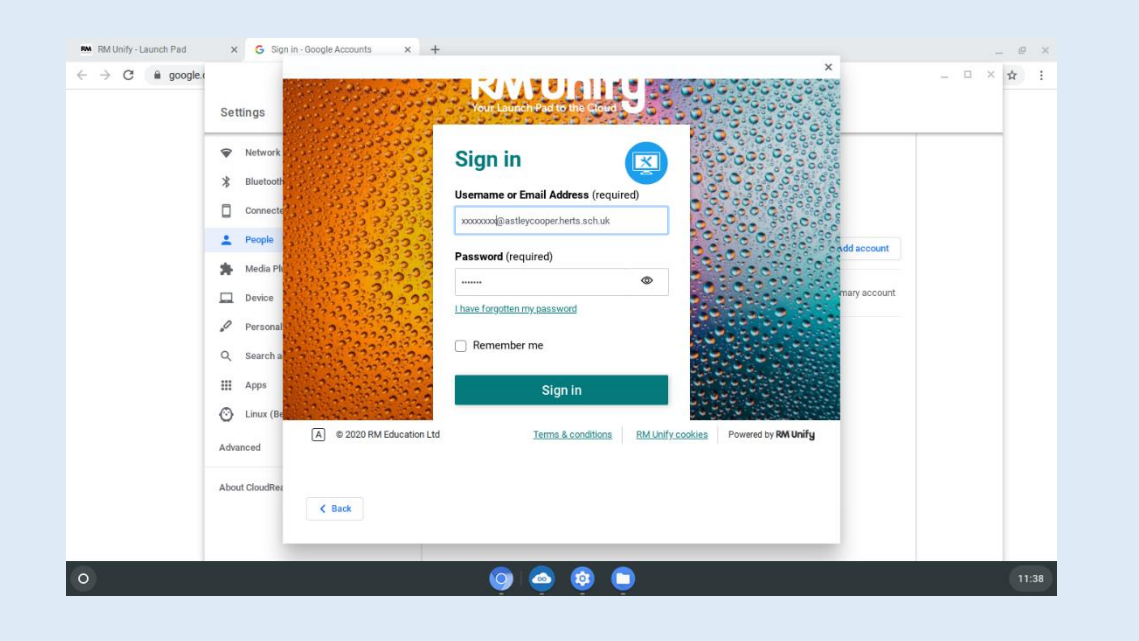

• At the RM Unify login page, enter your full username xxxxxxxx@astleycooper.herts.sch.uk and your password (this is the password you use for logging in to the school network)

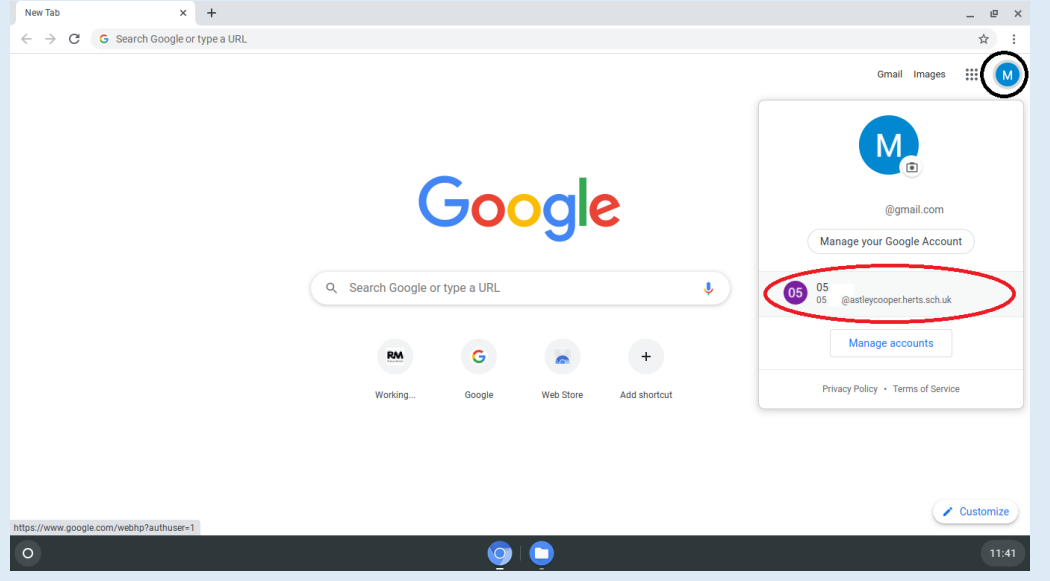

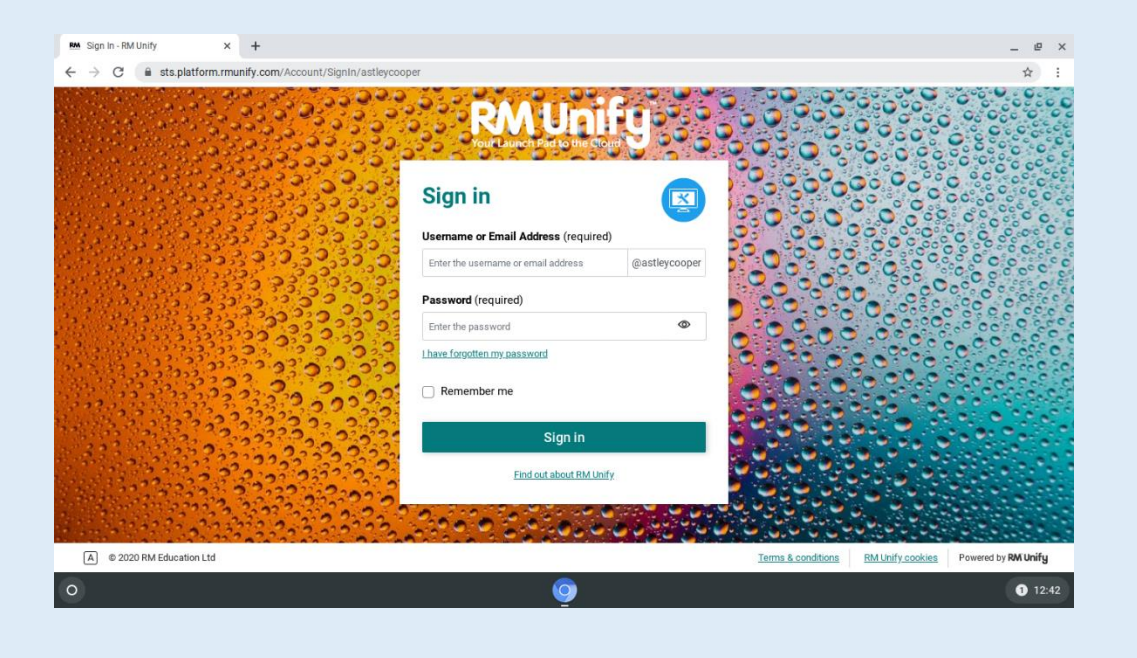

• When you click on the primary user account icon you can now select your account

#### OR

#### Method 2

- Go to the Astley Cooper RM Unify login page [https://sts.platform.rmunify.com/Account/Si](https://sts.platform.rmunify.com/Account/SignIn/astleycooper) gnIn/astleycooper
- Click the links to follow the instructions for logging in on Slides  $4 & 5$  $4 & 5$  $4 & 5$  above
- Then add an account following instructions from the second image in slide  $8$

#### <span id="page-10-0"></span>Things to remember

- Logging in on any device via RM Unify from a browser is the preferred method and works on all devices, it will also allow you to log out correctly if you are using a shared device.
- When using a shared device it is important to log OUT of your account so no one else can access it.
- Mobile devices, tablets and iPads are required to have a security (screenlock) password/pin/passcode to access Classrooms.
- Please email [googleclassroomhelp@astleycooper.herts.sch.uk](mailto:googleclassroomhelp@astleycooper.herts.sch.uk) for login issues with Google Classroom and school email.